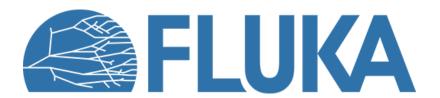

**Exercise: Simple sources and preprocessor** 

## **Exercise objectives**

- Setting up different simple beams
  - Point source with BEAM and BEAMPOS card
- Using conditional preprocessor
- Using separate runs
- Visualising the beams
- Plotting the predefined scorings

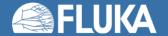

## **Problem description**

- Start from the provided input
- We want to run a simulation for radiation therapy (the geometry is provided)

The beams should start in the gantry
(x = 22.5, y = 38.97114317, z = 0.0)
and be directed towards the origin (0,0,0)

- The following scorings are already included:
  - Side view of the beam
  - Shape of the beam close to the patient
  - Beam energy spectrum

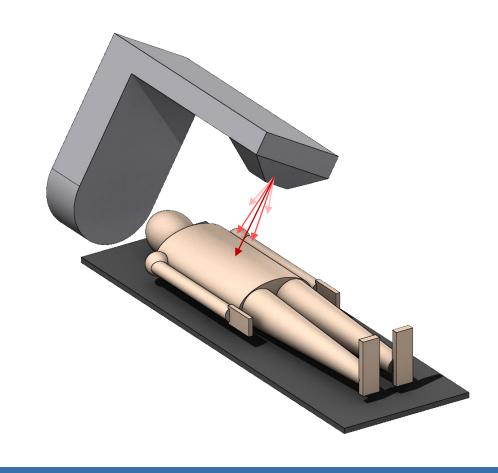

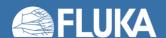

## Defining and selecting a beam

- Set up two different photon beams with a flat 0.3 rad angular divergence but different momentum distributions:
  - 1. Flat momentum distribution between 5 and 10 MeV/c
  - 2. Gaussian momentum distribution: Mean energy = 10 MeV, FWHM = 1 MeV/c

- Define (#define) an identifier named "Gaussian"
- Make the two beams selectable using conditional prepocessor directives (#if, #else and #endif)
  - Make sure that if the "Gaussian" identifier is enabled, the corresponding Gaussian beam is used

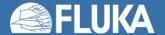

# Visualising the beam

- Use the Geometry tab (Geoviewer) to see if the direction and angular divergence are correct
  - Set the scale property to 5000 to be able to see the beam

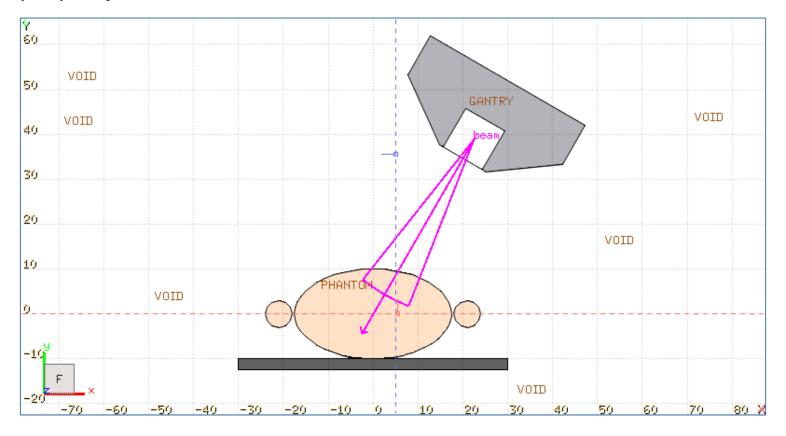

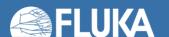

# Creating separate runs (in the Run tab)

Create two new runs called "Gaussian" and "Flat" in the Run tab

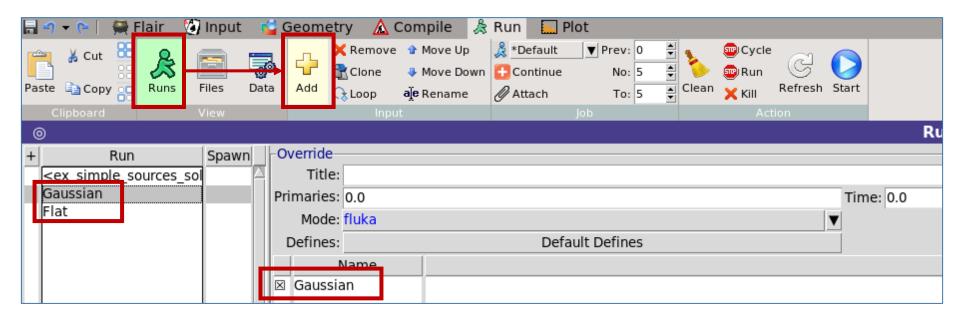

- You can enable or disable an identifier without changing it in the Input tab.
- If the box is checked then the identifier will be enabled, if it is unchecked the identifier will be disabled for the specific run
  - Enable the Gaussian identifier for the Gaussian run
  - Disable the Gaussian identifier for the Flat run

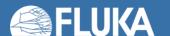

## Run and process the simulations (in the Run tab)

- Run both simulations:
  - Select the name of the run and click Start on the Ribbon

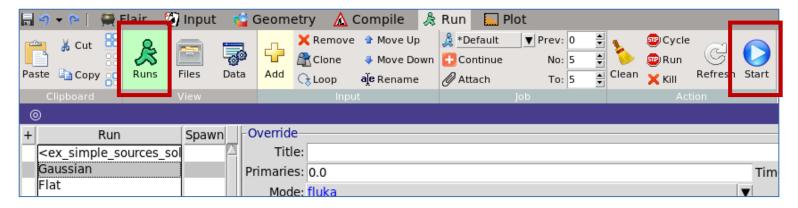

- Process both simulations after the runs are complete:
  - Click Data on the Ribbon, select the name of the run and click Process on the Ribbon

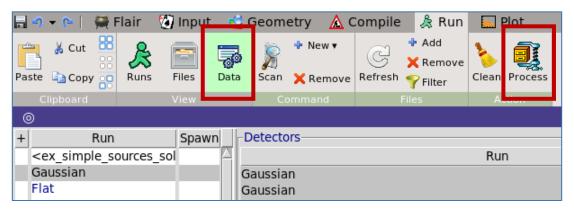

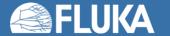

#### Plot the results

- 4 plots are already prepared:
  - Side profile of the beam
  - Spot shape of the beam
  - Energy spectrum of the Gaussian beam
  - Energy spectrum of the Flat beam

 To plot (in the Plot tab), select the name of a plot on the left side, then click the **Plot** button on the Ribbon

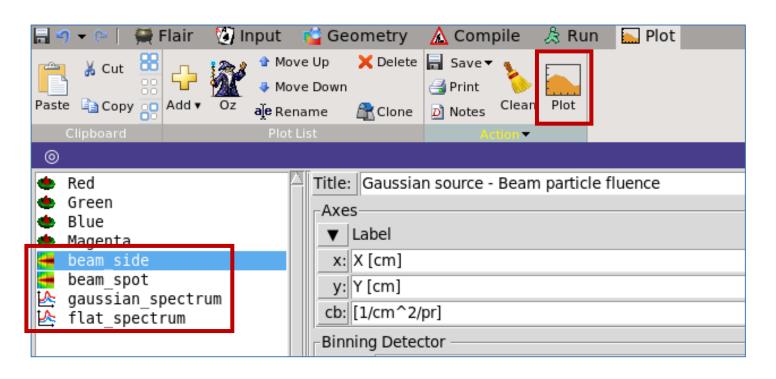

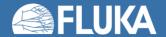

#### **Expected results**

beam\_side

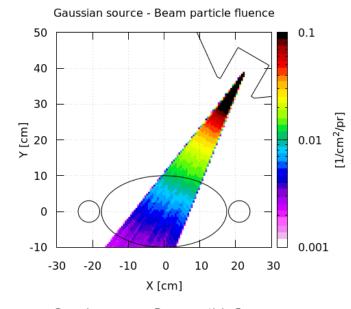

beam\_spot

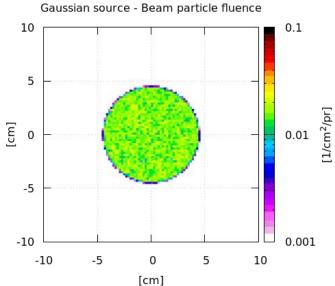

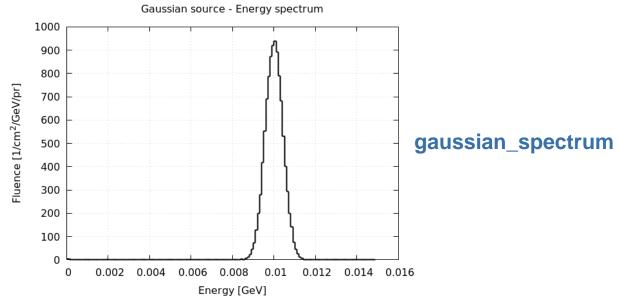

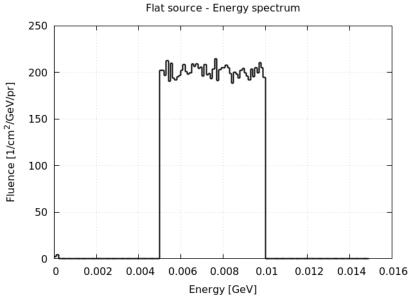

flat\_spectrum

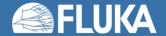

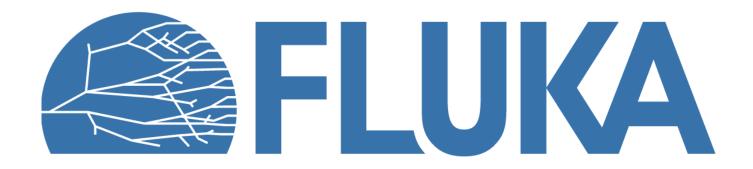